## Результат **пароль и логин от госуслуг**

Регистрация на сайте госуслуг www.gosuslugi.ru 1. через МФЦ (регистрация и подтверждение) на Заре, Декабристов 9

1 шаг

2 шаг Что бы попасть в личный кабинет электронного дневника Вам необходимо зайти на сайт WEB2EDU.RU и на главной странице сайта WEB2EDU.RU нажать кнопку: «Войти через Госуслуги»

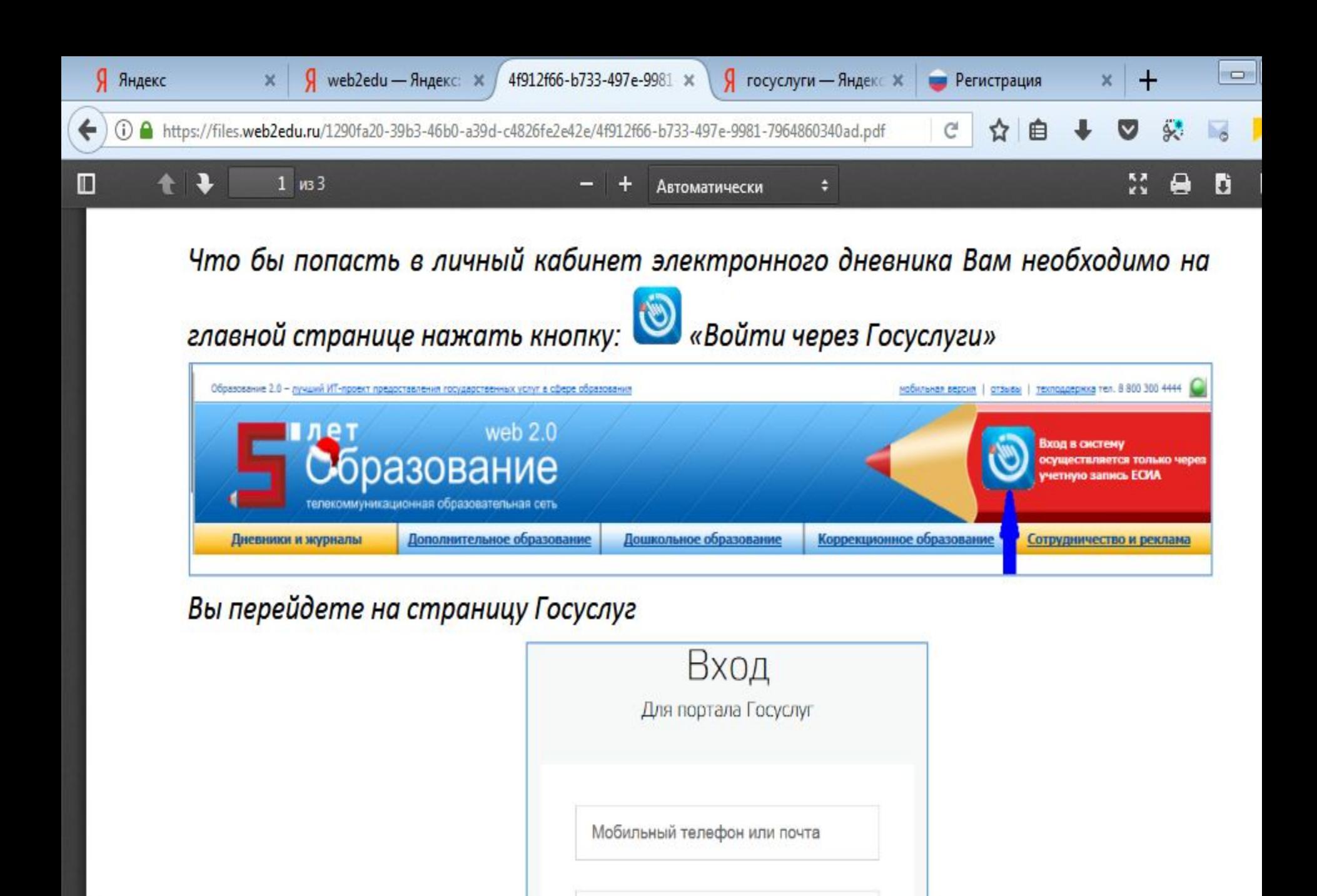

 $|\mathbf{w}|$ 

 $\circ$ 

O

G

Введите **пароль и логин от Госуслуг (**номер мобильного телефона или адрес электронной почты или СНИЛС) и пароль, нажмите «Войти».

## Система Вам покажет уведомление об отсутствии привязки.

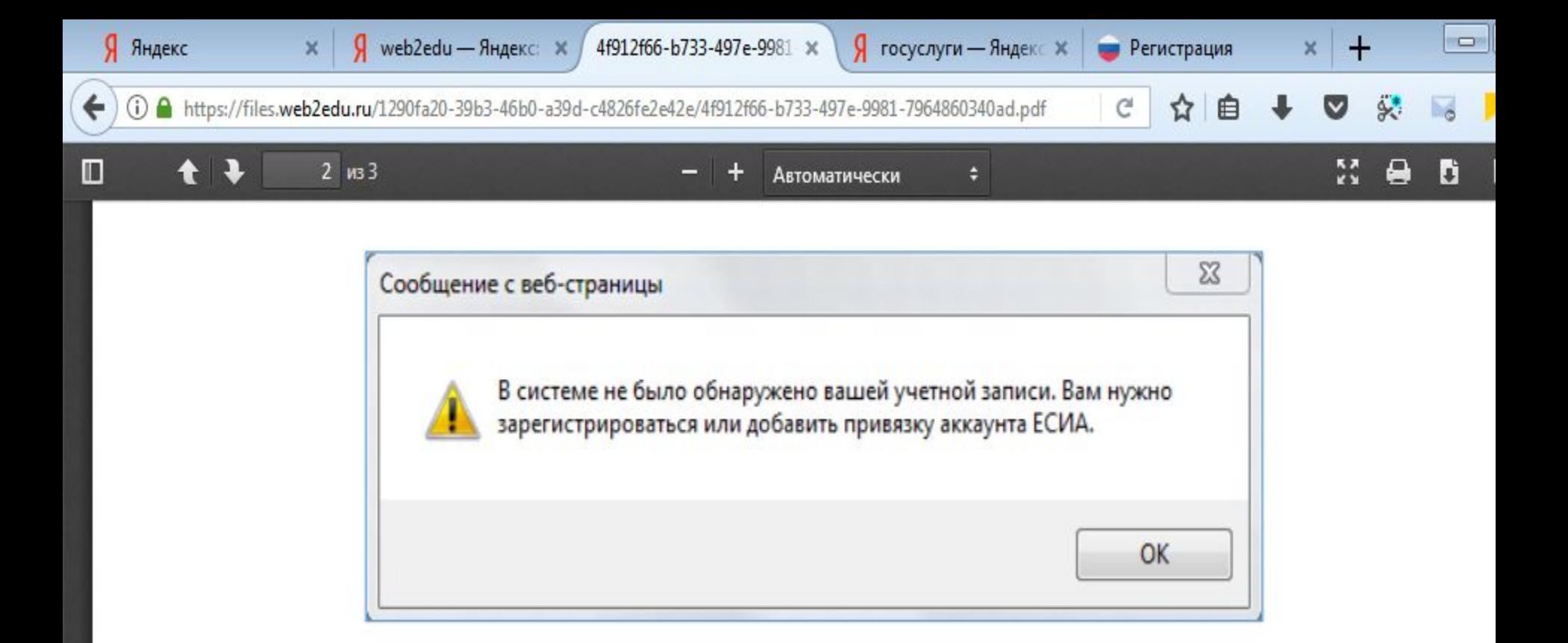

Шаг 2: Нажмите «ок». Вы попадете на страницу регистрации **HOBO20** пользователя

Шаг 3: Установите галочку в поле «Найти существующего пользователя»

Регистрация нового пользователя

٥

ā

 $\circledcirc$ 

 $\vert$  w

G

Введите логин и пароль от электронного дневника (пароль вводить полностью)и нажмите кнопку «Прикрепить». После этого Вы попадете в личный кабинет электронного дневника.

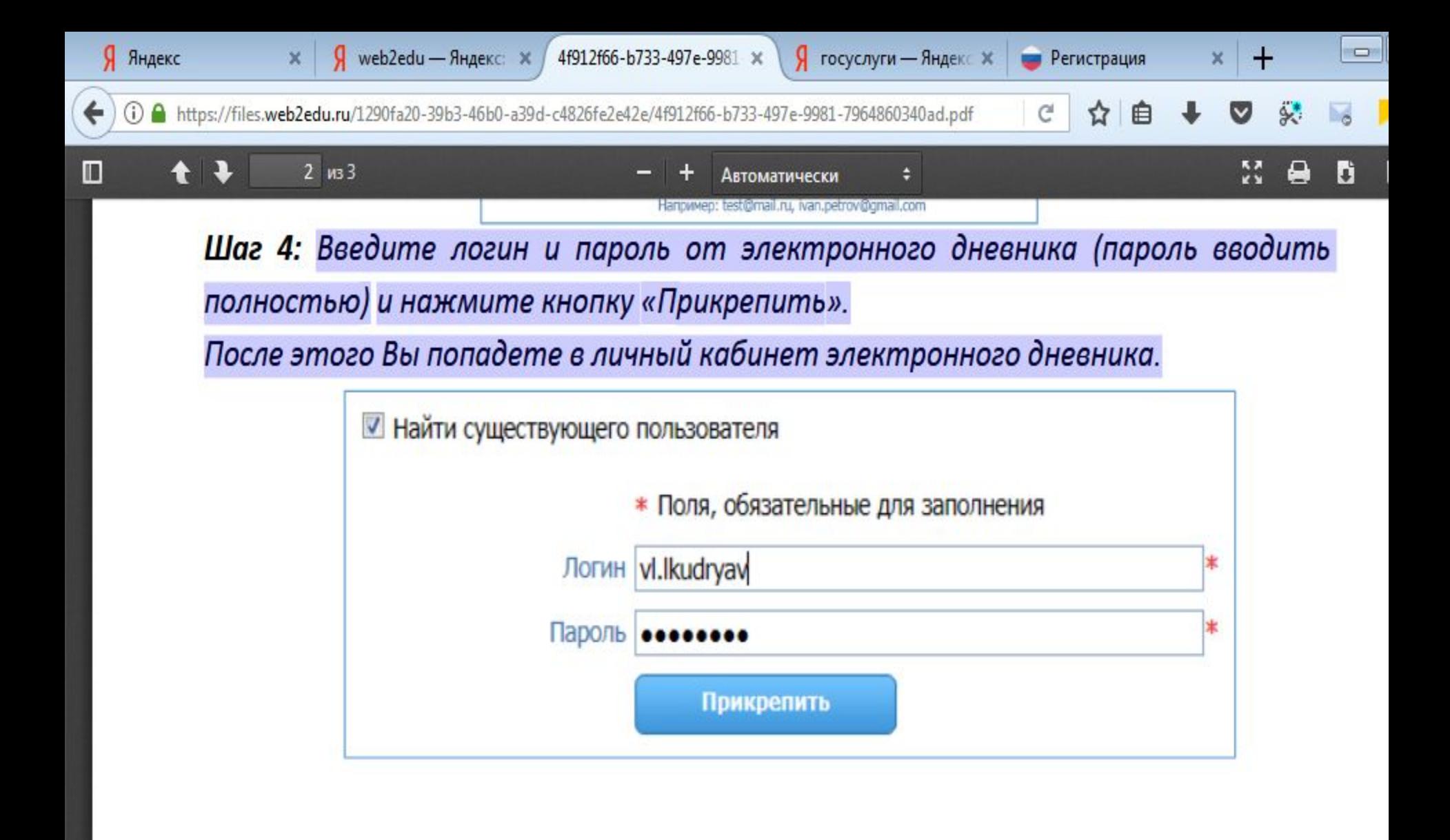

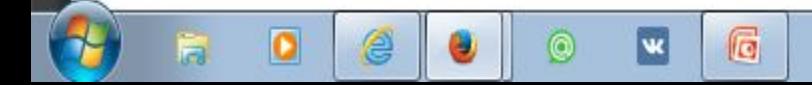

## Последующие входы

- 1. зайти на сайт WEB2EDU.RU
- 2. нажать «Вход в систему»
- 3. ввести **логин и пароль от Госуслуг** и Вы войдете в электронный журнал.

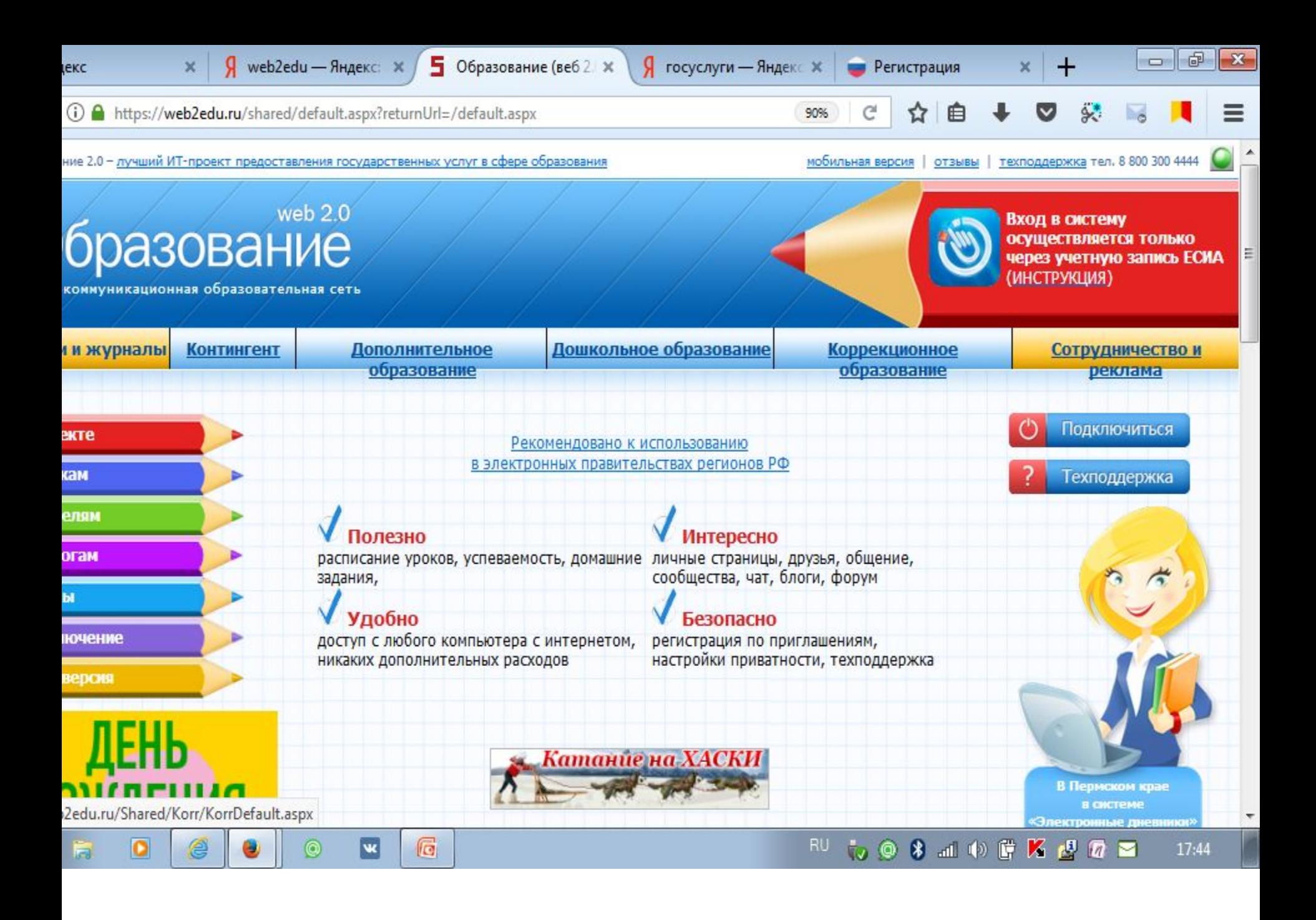